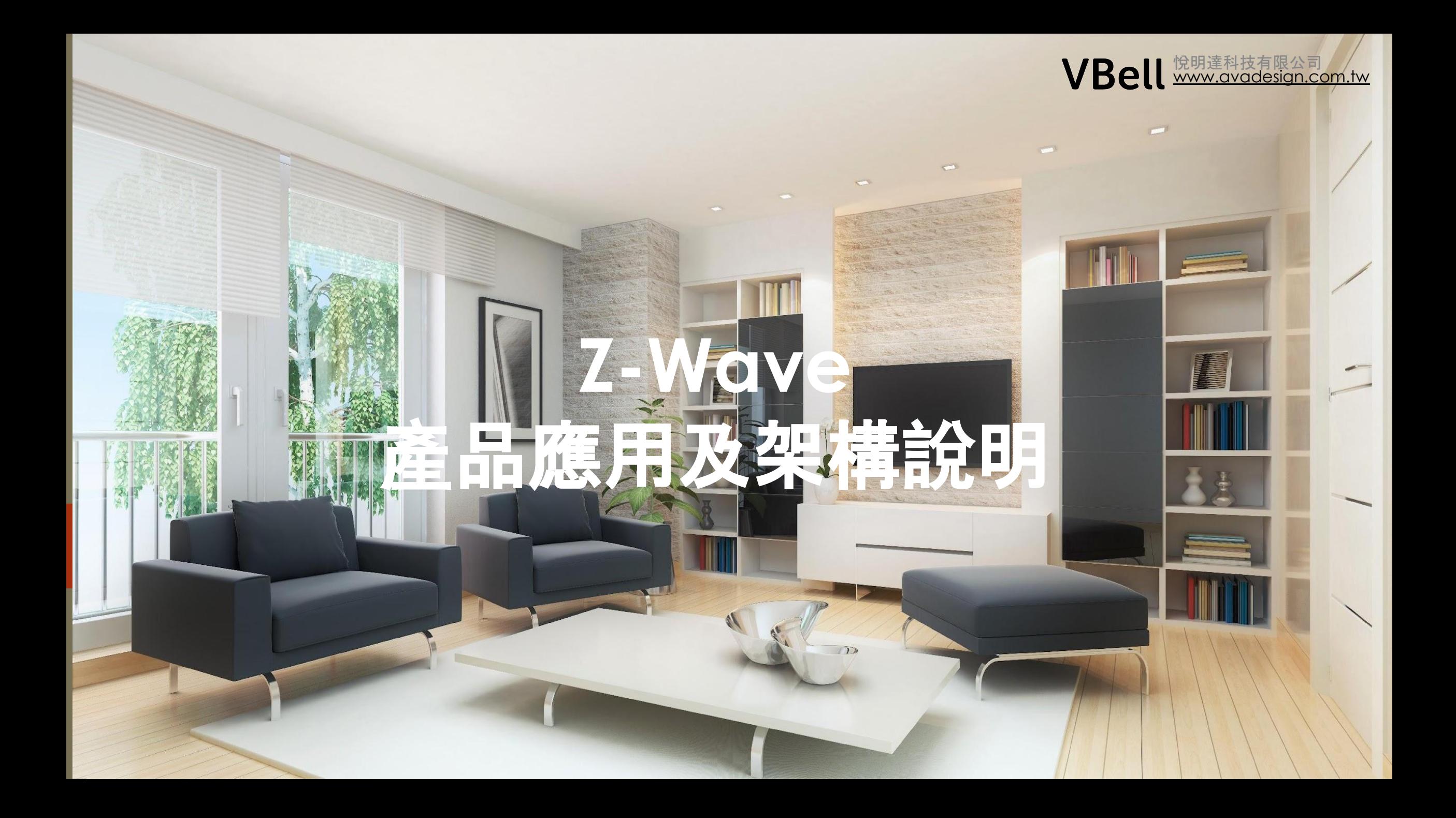

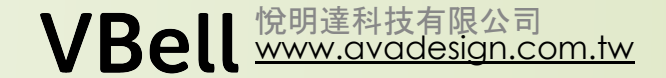

# 主題

- Z-Wave 及智慧家庭
	- AVA-88 簡易操作
- Z-Wave 與IOS 整合 中文語音控制
- FAVISA APP
	- 註冊

- 新增AVA-88
- 分享Gateway

# Z-Wave 及智慧家庭

#### [www.avadesign.com.tw](http://www.avadesign.com.tw/) 悅明達科技有限公司

### Z-Wave

- 一種無線通訊的協定, 資料在較不易受干擾的頻段中傳輸.
- 設計用來做家庭自動化 因為專注, 所以能做好.
- Zigbee? WiFi?

應用

- 環控
- 安防
- 便利

3

操作方式 • Favisa

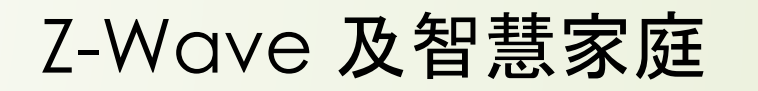

[www.avadesign.com.tw](http://www.avadesign.com.tw/)

悅明達科技有限公司

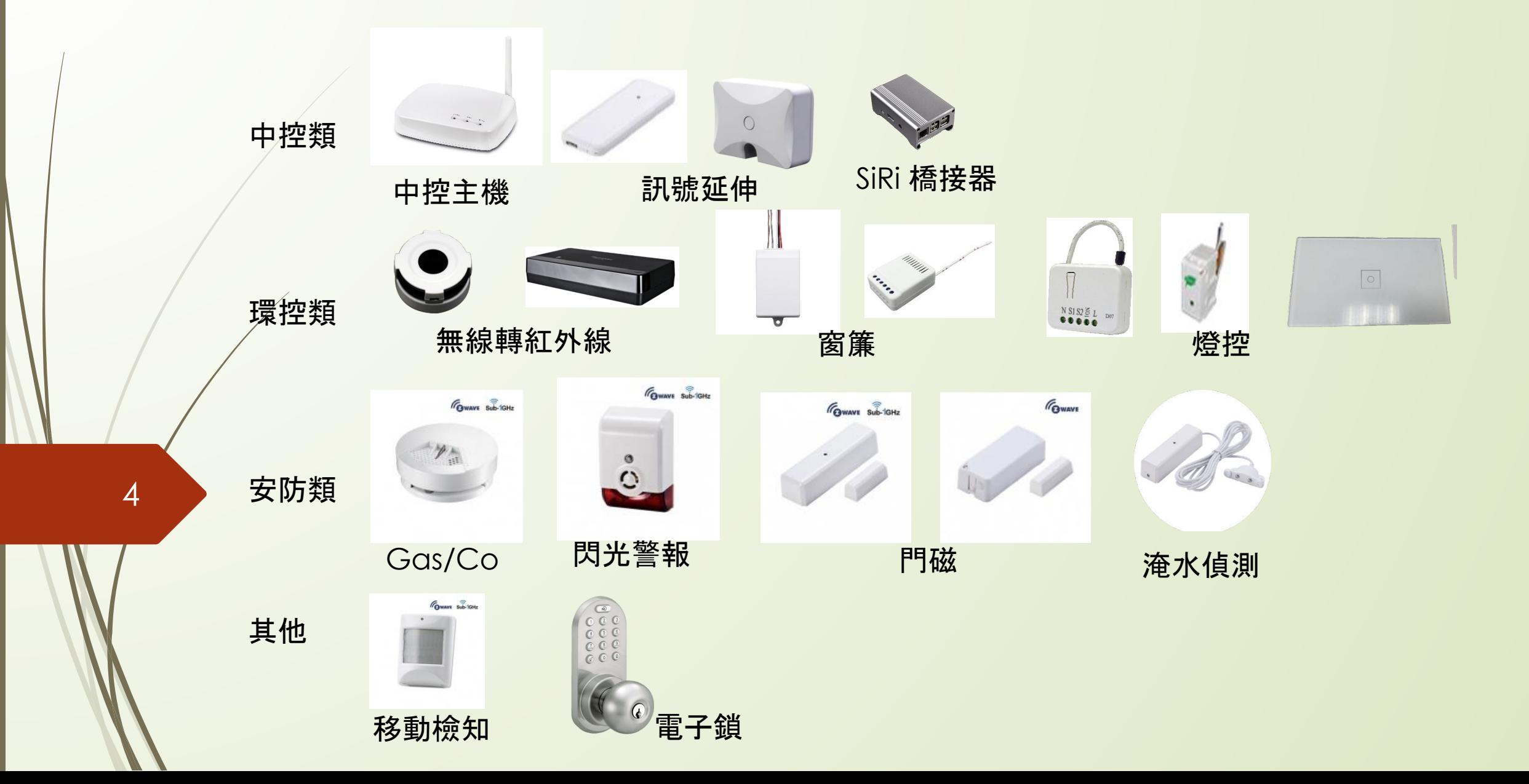

Z-Wave 及智慧家庭

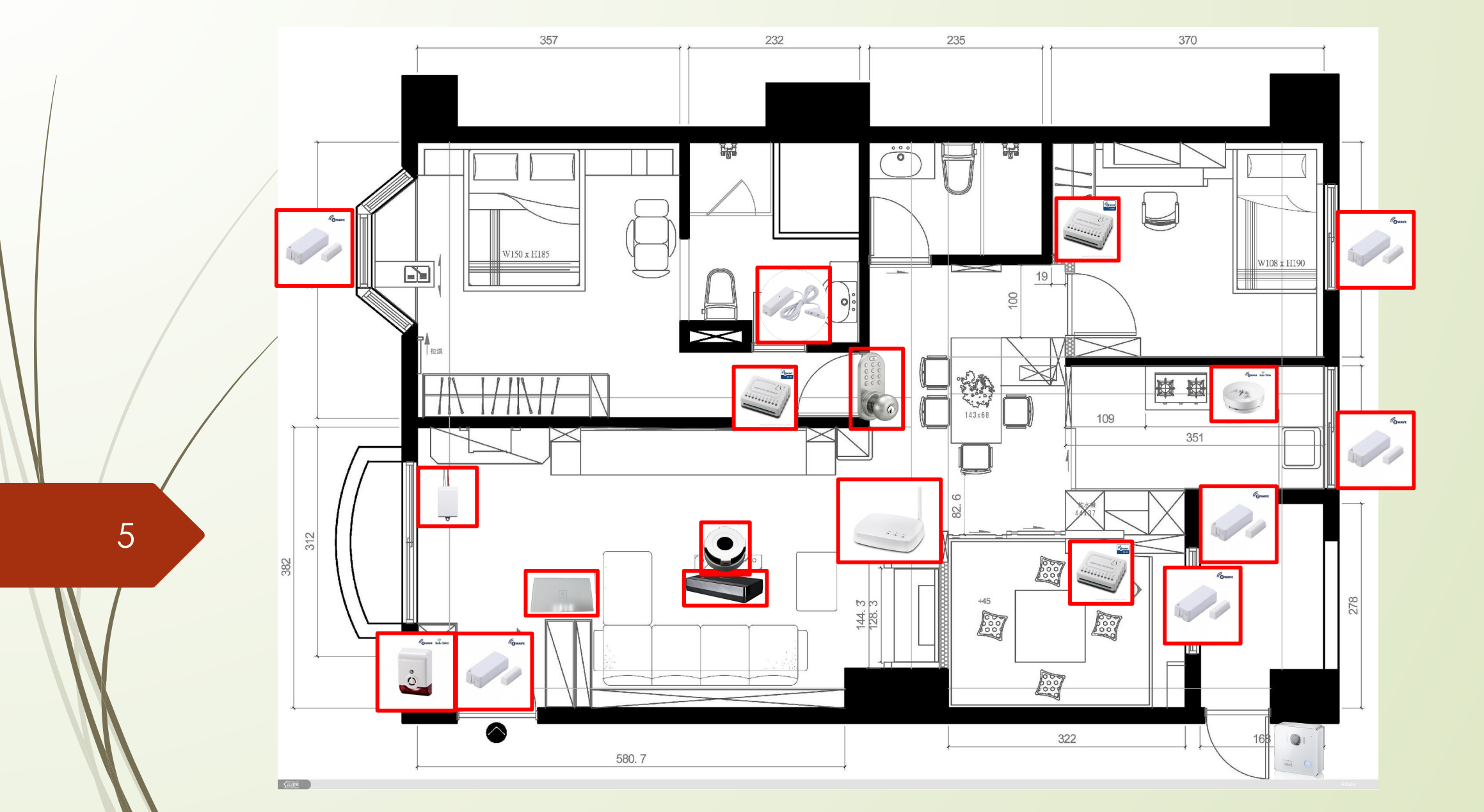

[www.avadesign.com.tw](http://www.avadesign.com.tw/) 悅明達科技有限公司

# Z-Wave 及智慧家庭

#### 安裝重點

- 儘量不要裝在會被樑柱遮蔽或金屬多的地方.
- 儘量往高處安裝.
- 距離過長或遮蔽物多的場地, 需加裝無線訊號延伸器或第二台中控主機.

[www.avadesign.com.tw](http://www.avadesign.com.tw/)

悅明達科技有限公司

#### 延伸應用

6

• AvA-88 也可搭配有線控制

實用小工具: AvaControlFinder 快速找到AvA-88 的小程式.

#### 步驟一:找到您智慧家庭情境主機**AVA-88**的**IP**位址

下載名為avaControlFinder, 一個Java的執行檔案到您的個人電腦,按下滑鼠左鍵兩 次。然後您將看見您所有的AVA-88之IP位址一覽表如下.

VBell **WWW.avadesign.com.tw** 

按以下連結可下載:

[https://s3.amazonaws.com/avadesign-download/FAVISA/gateway/Gatewa](https://s3.amazonaws.com/avadesign-download/FAVISA/gateway/GatewayFinderJava.zip)

[yFinderJava.zip](https://s3.amazonaws.com/avadesign-download/FAVISA/gateway/GatewayFinderJava.zip)

7

用滑鼠點擊你所要設定的IP 即可開始設定AVA-88.

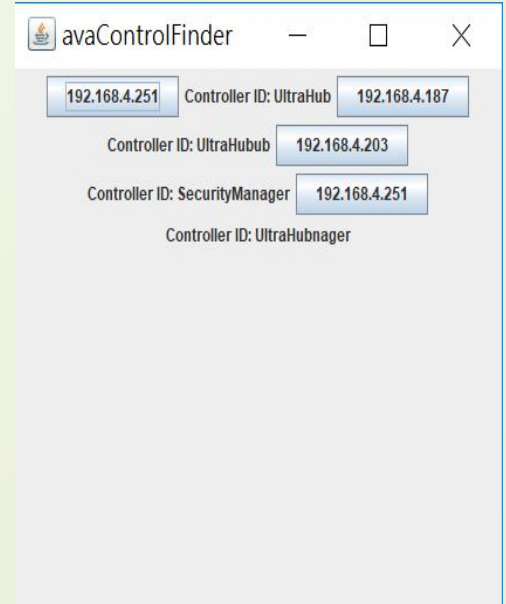

### 步驟二:登入**AVA-88**操作畫面

1. 輸入使用者名稱和密碼.

8

2. 請輸入用戶名稱: admin及密碼: admin 然後點擊螢幕 上的"登入"鍵。

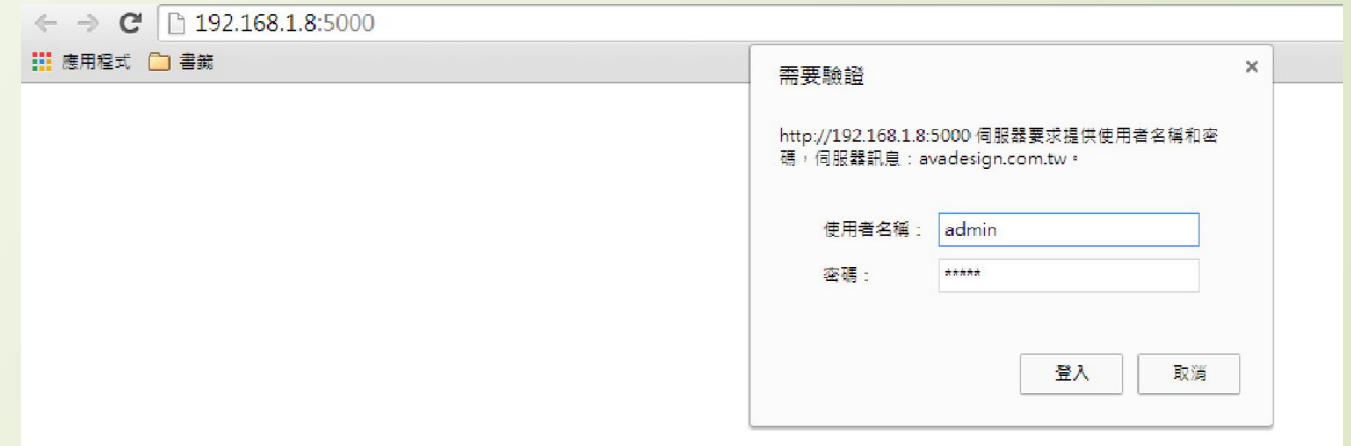

VBell **WWW.avadesign.com.tw** 

AVA-88 簡易操作

#### 登入AVA-88之後,您將看見首頁顯示如下頁, 若顯示的語言 不是中文, 請點擊此處  $\leftarrow$   $\rightarrow$  C 192.168.1.150:5000  $52 =$ **III 應用程式 □ 書籤 ★ Bookmarks** 下午2:13:18 新增裝置:指令取消了 下午2:13:25 移除裝置:正在等待使用者動作。 目前為最新版本 下午2:13:55 移除裝置:指令取消了 Controller ID: 0CEFAFC013B5 報表 < 首頁 房間 装置 攝影機 情境 篇接 排程 設定 歡迎來到avaControl系統。 點擊上方的連結開始操作: 點擊房間來新增與管理你的房間與控制裝置。 點擊裝置用分類控制裝置 點擊攝影樓來查看攝影機列表 點擊情境來管理情境模式以控制裝置。 點擊觸發來設定感應器的觸發與控制裝置 點擊排程來設定控制裝置的排程。 點擊 設定 來查看控制紀錄與拓樸圖,以及新增或移除裝置, 9 點擊報表來查看電器使用報表。 共有 首頁、房間、裝置、攝影機、情境、觸發、排程、設定、報 表等九項主要功能,使用者可點選每個功能以擴展其下細 項。

VBell **WWW.avadesign.com.tw** 

AVA-88 簡易操作

#### 步驟三:裝置的新增與移除 **3.1** 新增一台**Z-Wave**裝置

● 將要新增的裝置上電.

10

- 點擊功能表上"設定" "裝置新增與移除" "新增裝置", 此時畫面如下頁:
- 已經有上電的裝置上. 連按配對鍵3下. (少部分產品的配對鍵需要連按6下, 此類產品會另外說明)

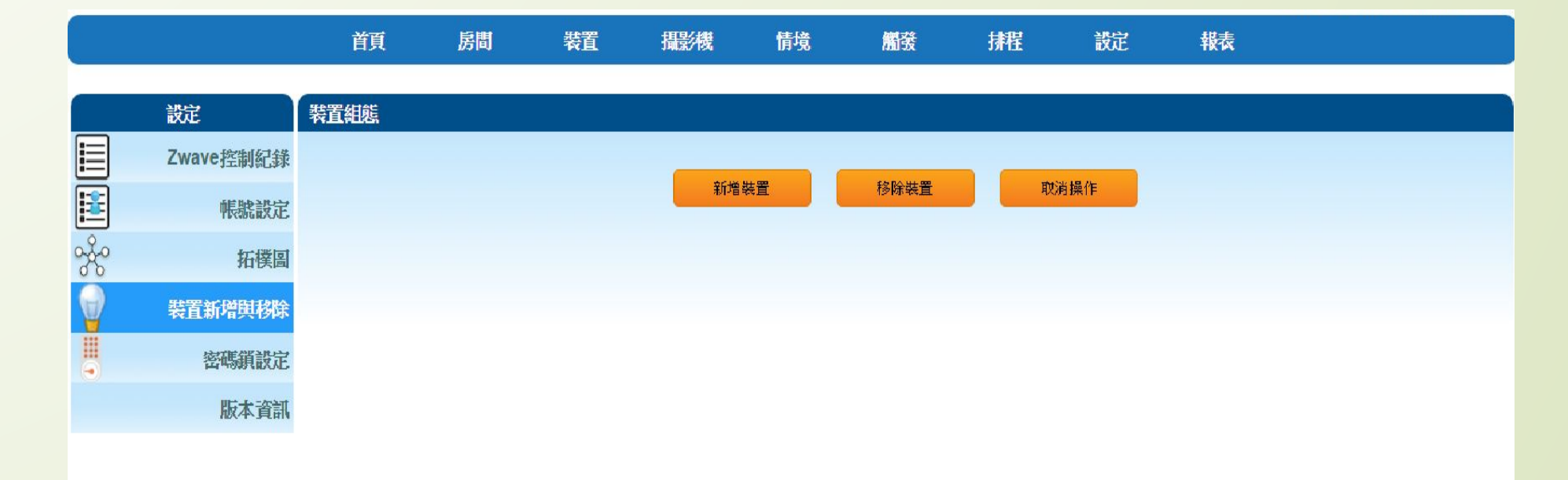

VBell **WWW.avadesign.com.tw** 

註: 請在20秒內完成配對的動作, 若在時間內無法完成, 新增裝置功能會停止, 此時請重新操作一次.

### ● 新增完成: 此時畫面顯示裝置NO.XX 已經成功完成指令.

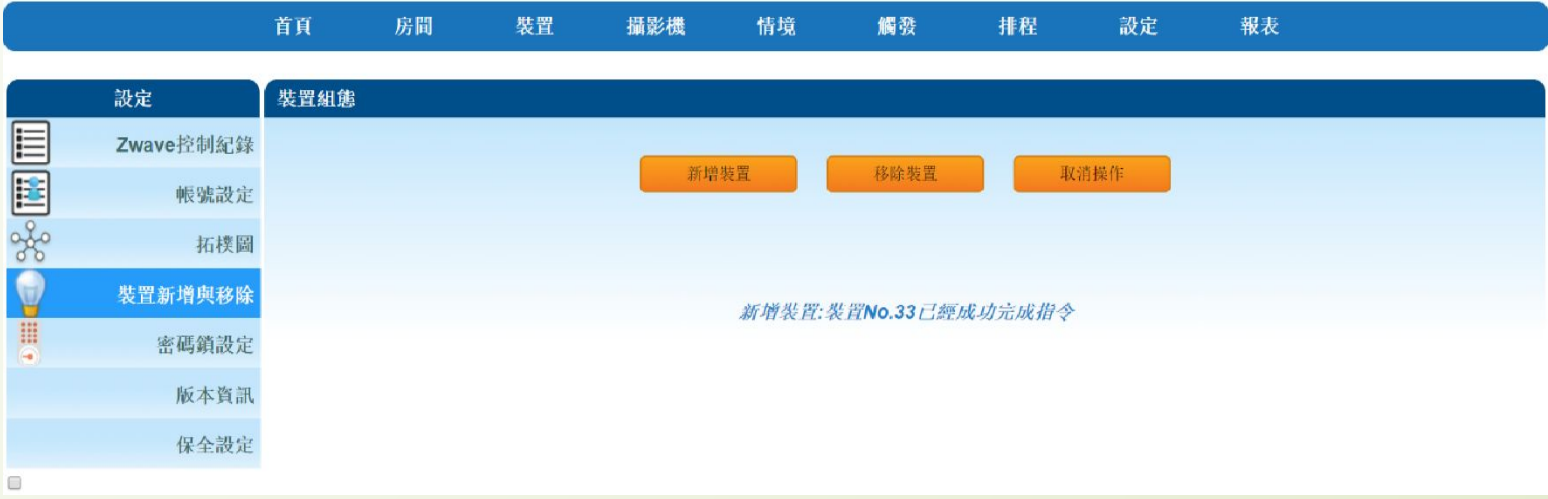

VBell **www.avadesign.com.tw** 

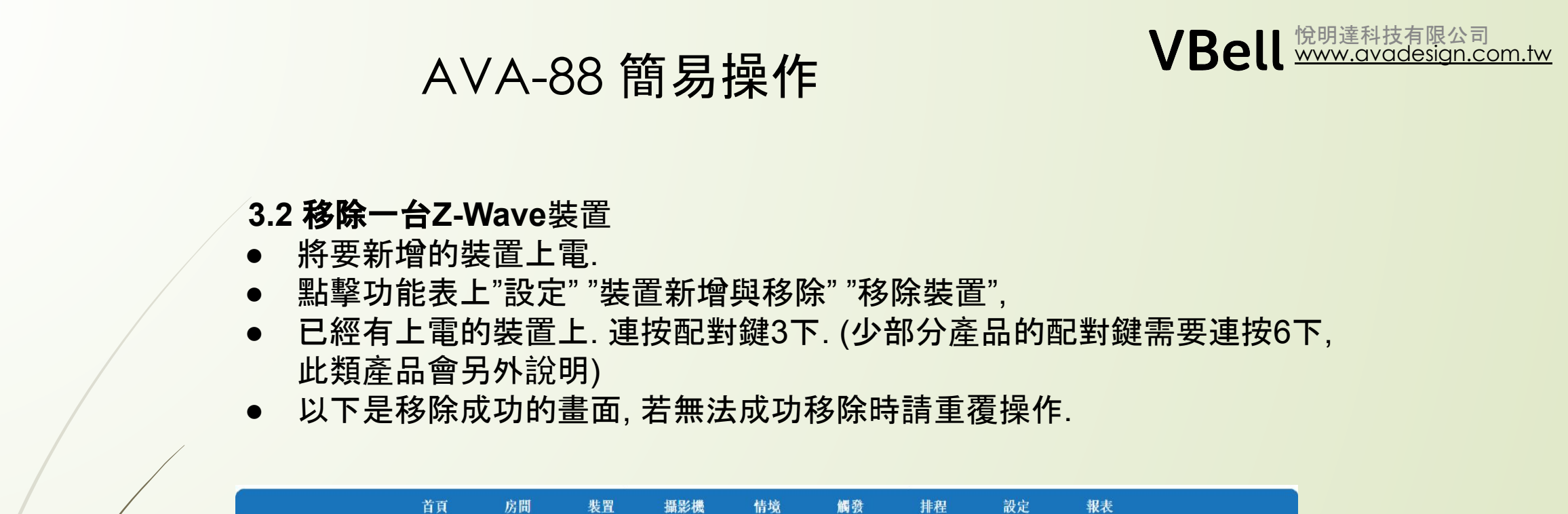

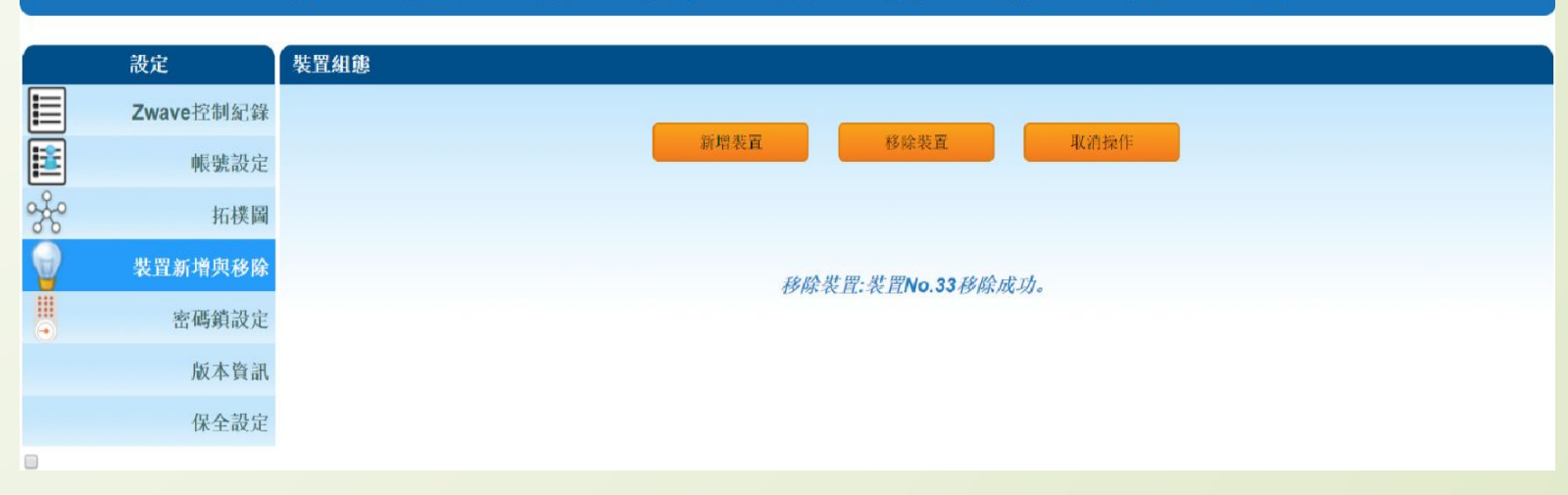

#### 裝置在控制主機中的呈現

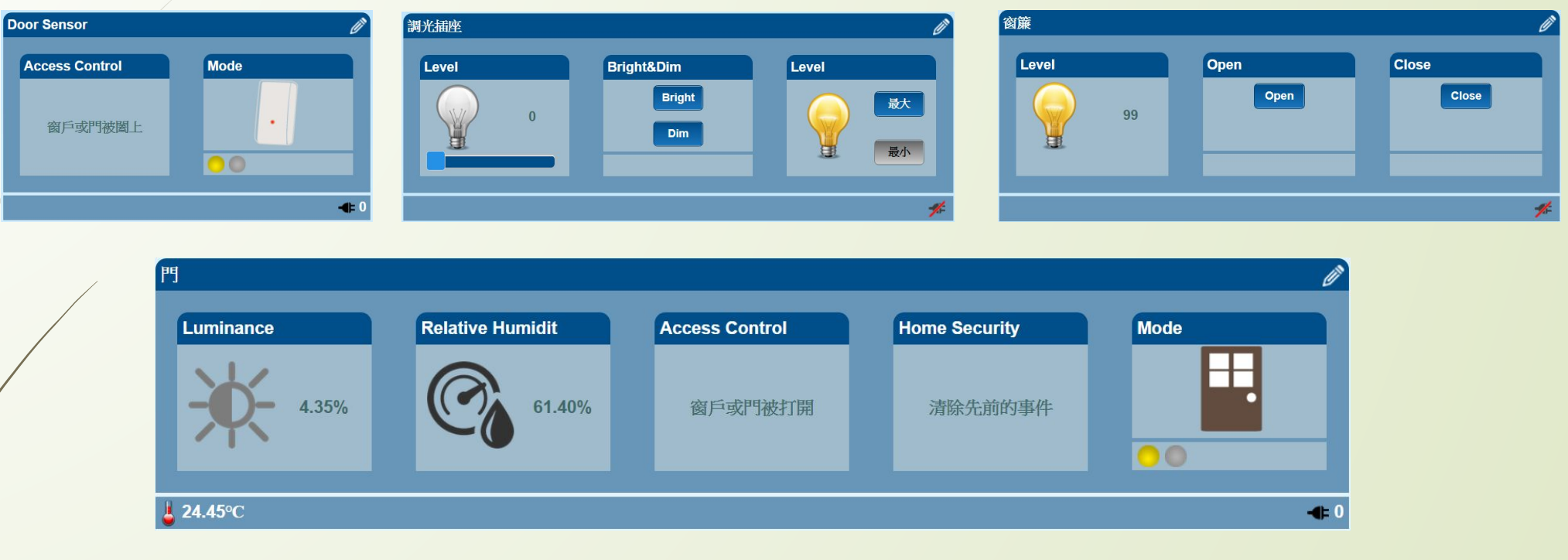

13

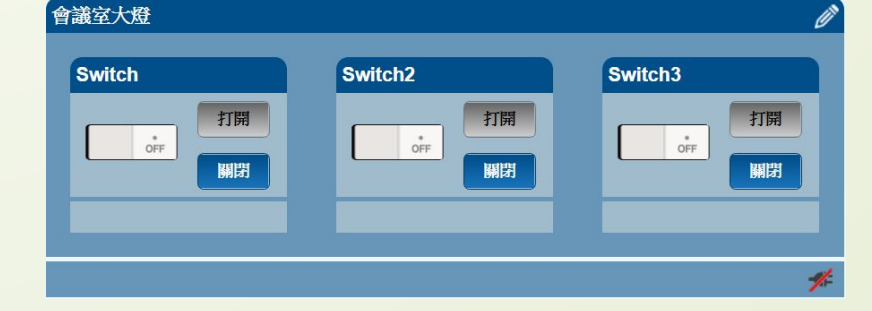

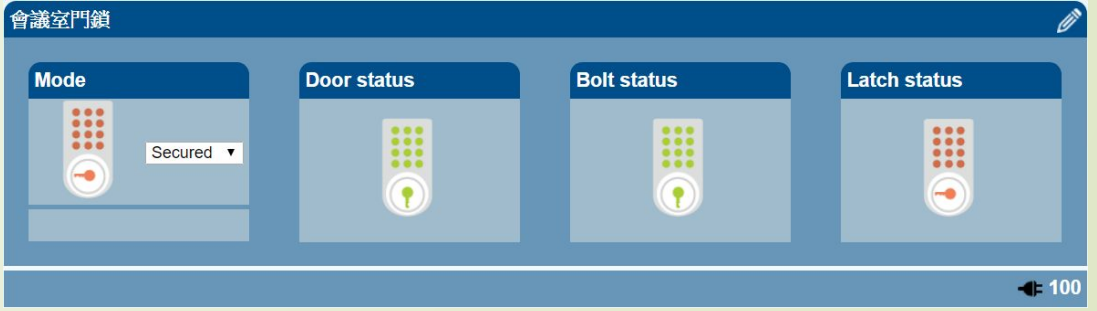

VBell **WWW.avadesign.com.tw** 

VBell **www.avadesign.com.tw** 

#### 投影布幕 Ú) Switch Level Open **Close** Step Size  $Close$ Open 打開  $\frac{1}{\text{ON}}$  $\overline{0}$  $\mathbf{0}$ 關閉 軍 罝 Dec Level  $\sqrt{2}$ Dec  $\blacksquare$ 最大 最小 建  $\mathscr{J}$

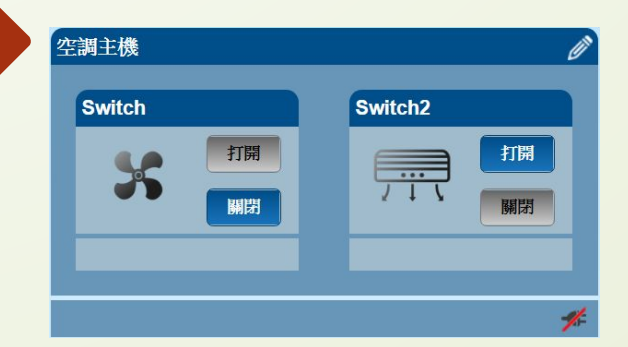

AVA-88 簡易操作

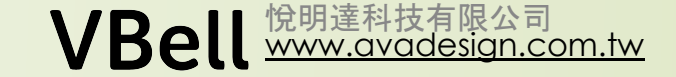

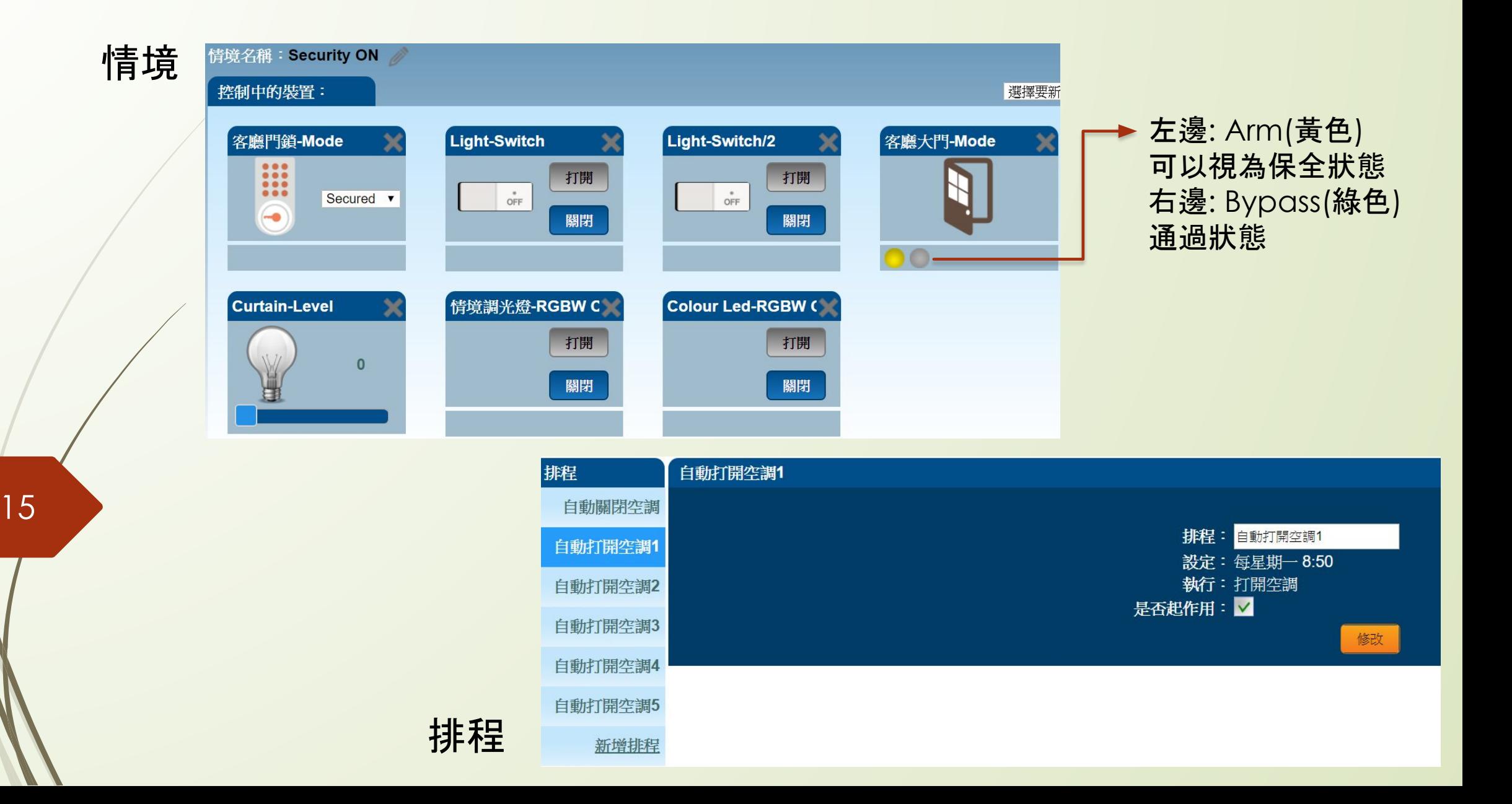

#### [www.avadesign.com.tw](http://www.avadesign.com.tw/) 悅明達科技有限公司

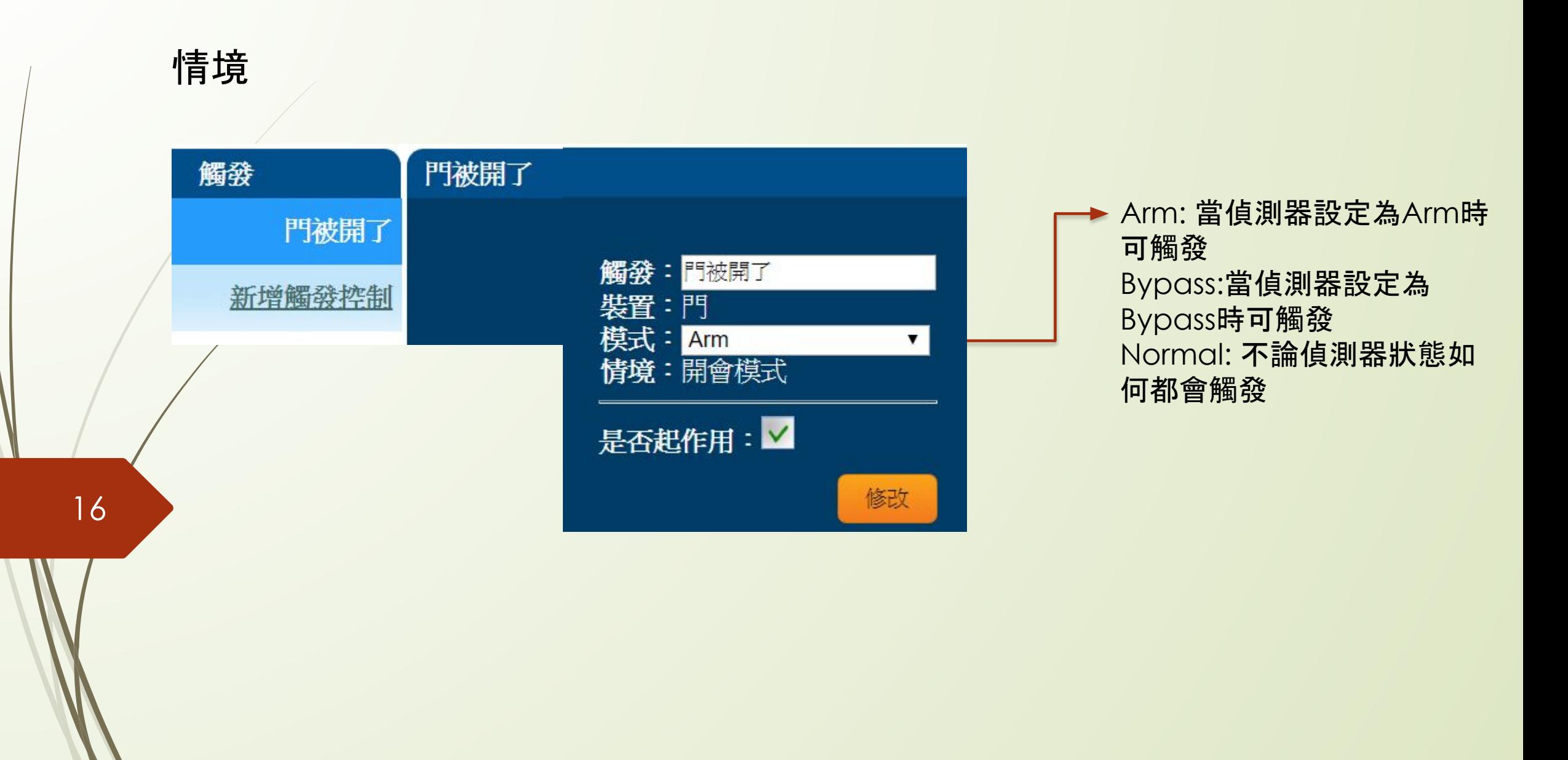

#### [www.avadesign.com.tw](http://www.avadesign.com.tw/) 悅明達科技有限公司

## 觸發

# 案例說明:

在大門口加裝一個PIR, 當PIR 偵 測到有人時, 執行開燈. 注意, 此時需有開燈/關燈的情境

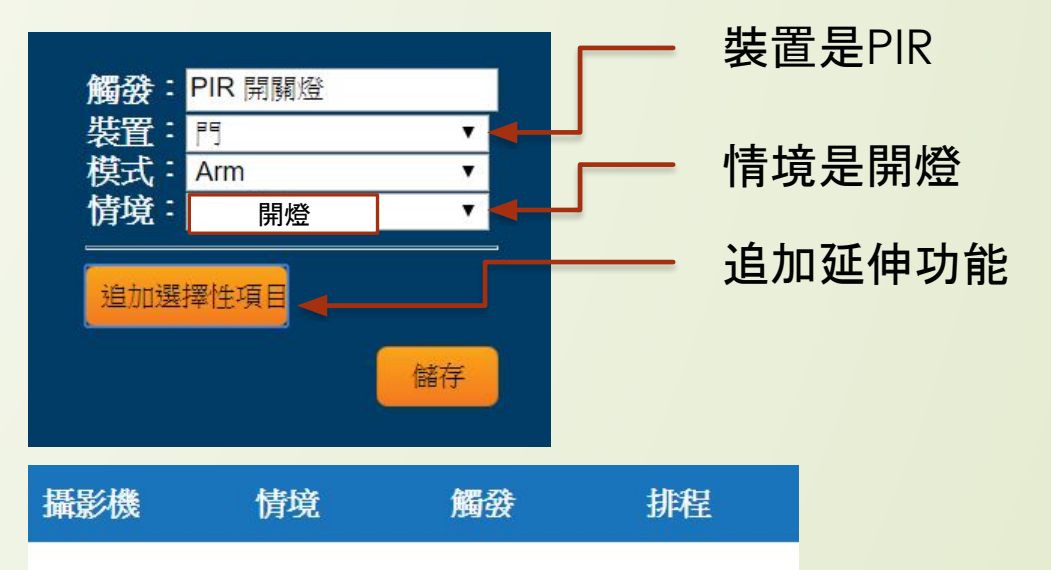

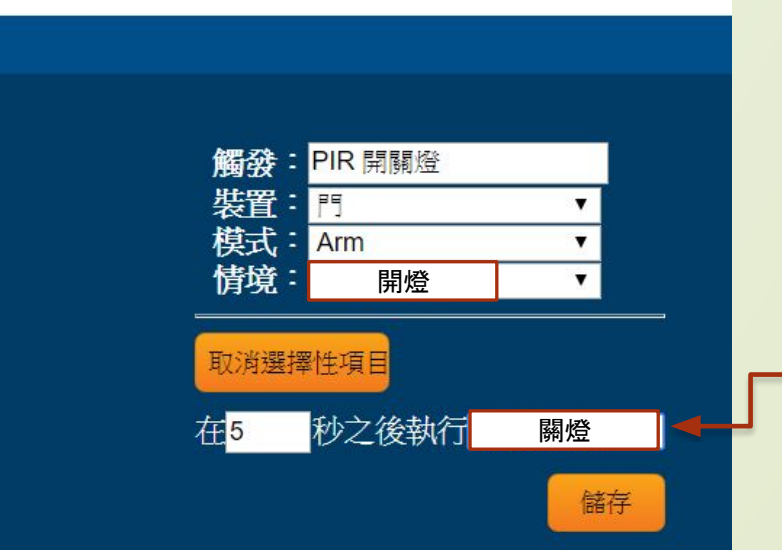

在被觸發後5秒關燈

#### [www.avadesign.com.tw](http://www.avadesign.com.tw/) 悅明達科技有限公司

## 排程

案例說明: 接上一案例 白天有人經過時不開燈, 晚上7點過 後才執行. 注意, 此時需有啟動/關閉PIR的情境

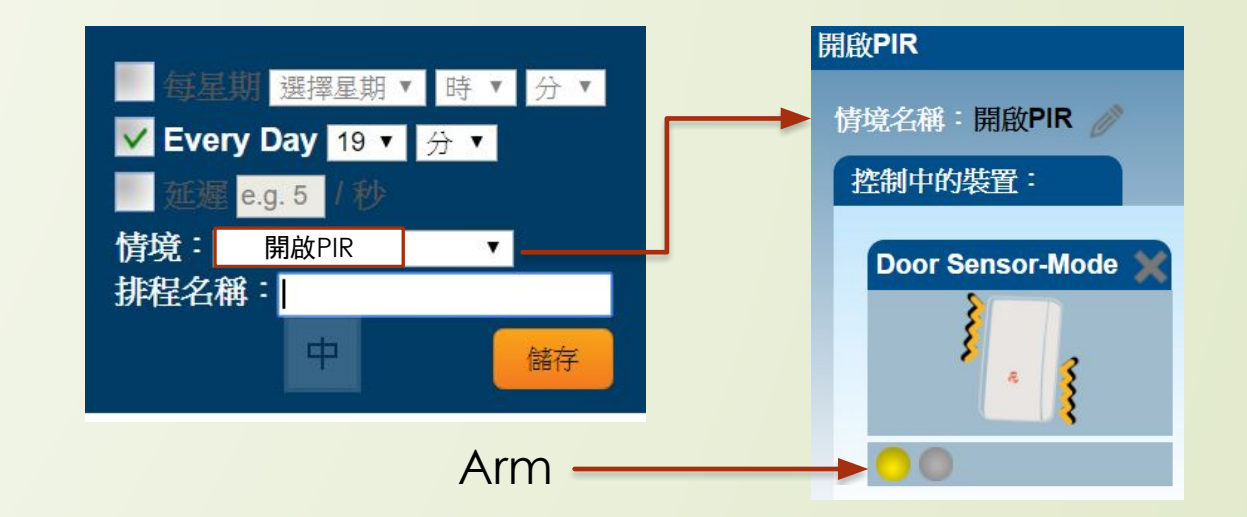

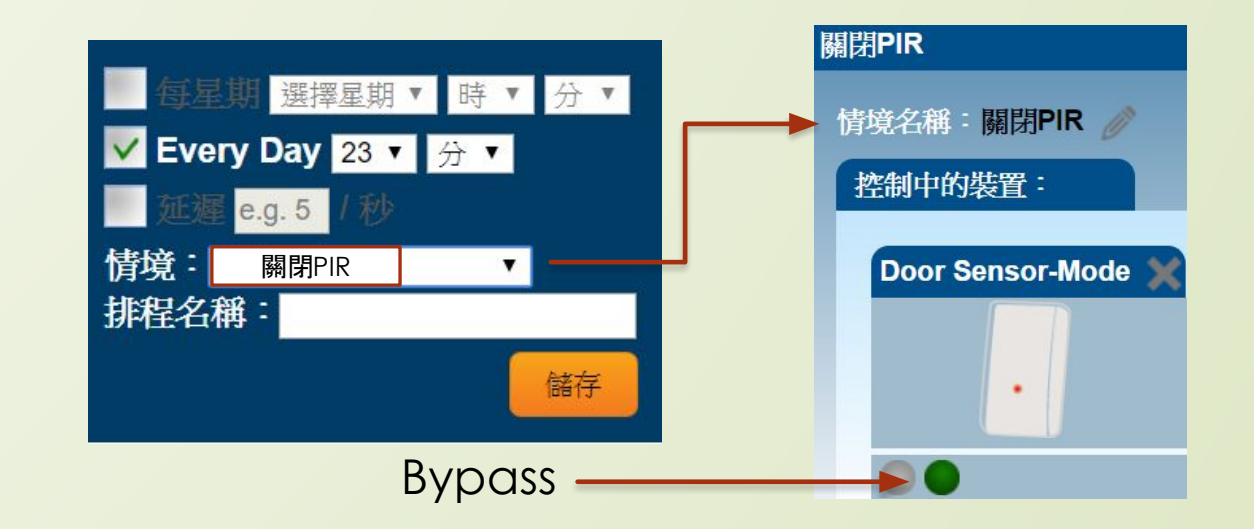

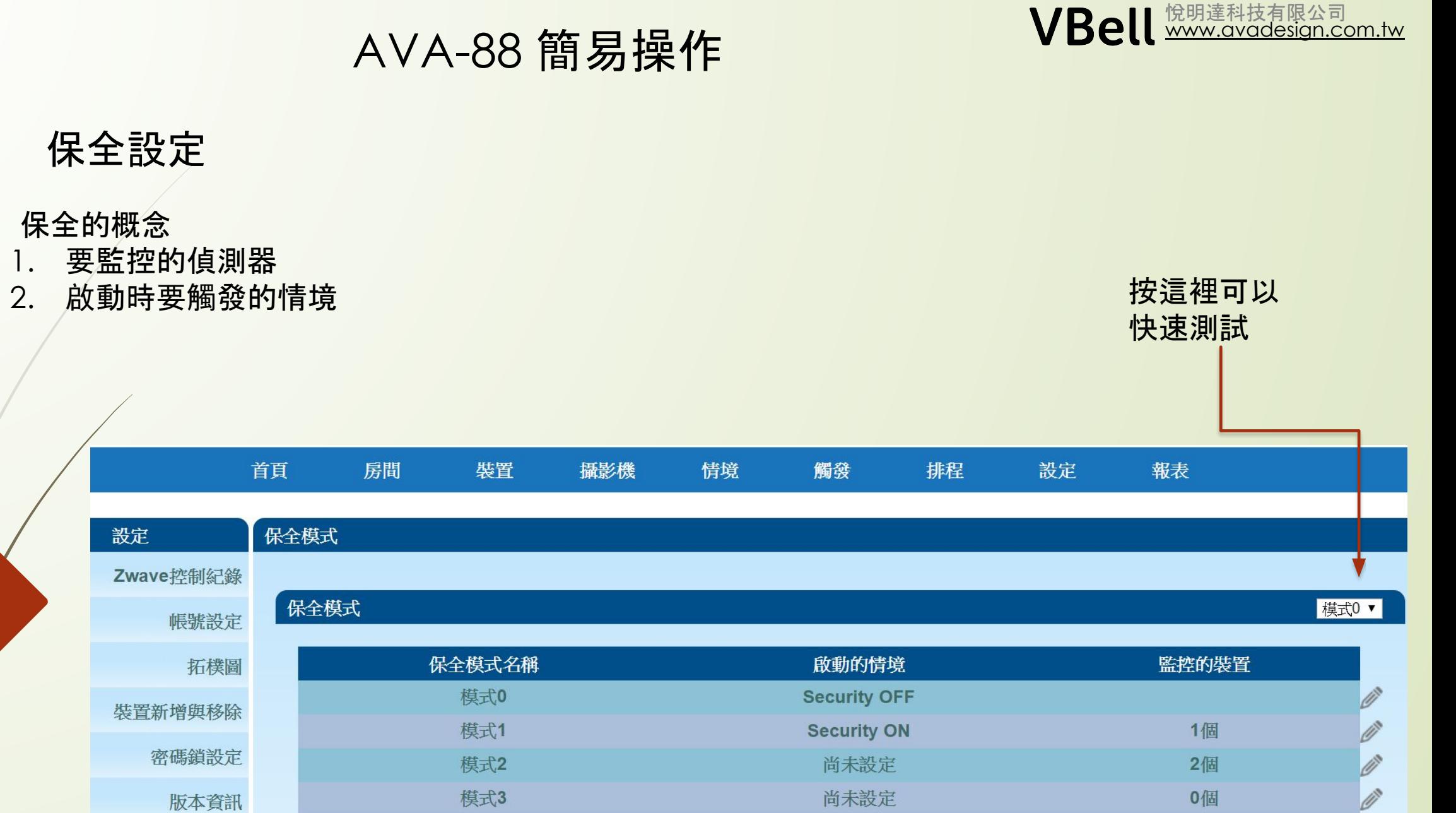

模式4

 $H^*$   $\rightarrow$   $F$ 

尚未設定

**平台工会** 

 $\mathcal{D}^{\text{N}}_{\text{max}}$ 

 $\mathcal{A}^{\bullet}$ 

0個

 $\bigcap$  /  $\bigcap$ 

19

保全設定

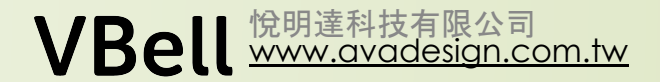

## 保全設定

#### 操作的方式

- 1. 模式0 保全解除, 解除後操作的情境.
- 2. 模式1-9 保全設定.

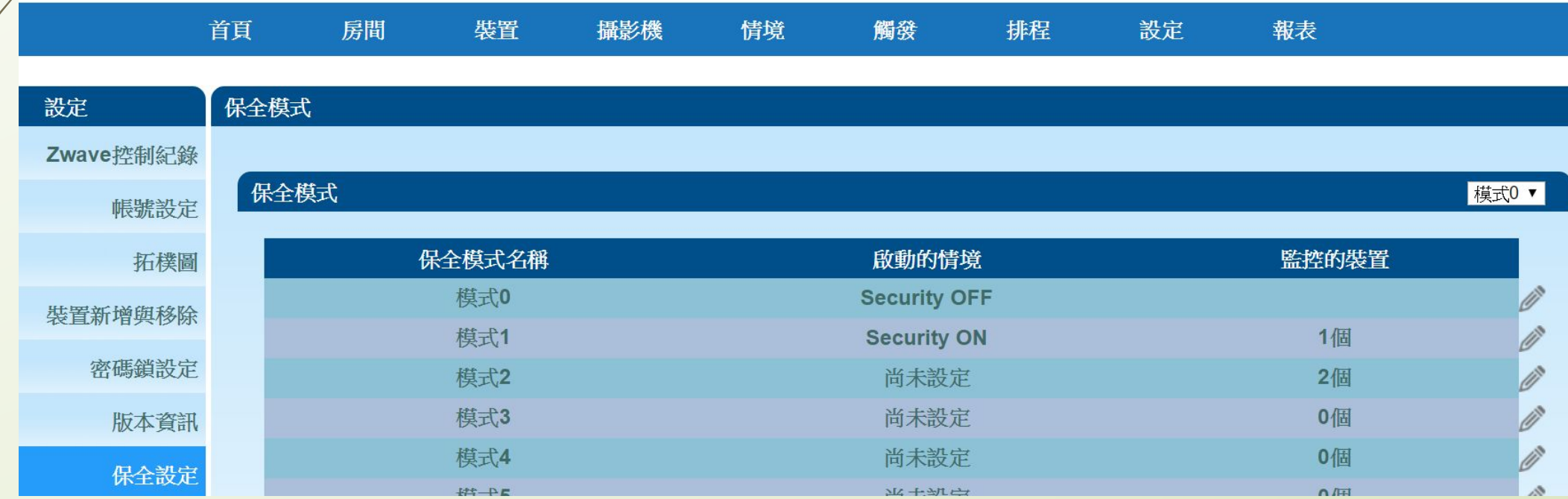

VBell **WWW.avadesign.com.tw** AVA-88 簡易操作 保全設定 模式0 的設定 模式1 的設定 模式2 – 9 依此設置 啟動的情境 - 啟動的情境 - 在APP上可選擇啟動哪個模 監控的裝置 - 式. 一次一個, 要啟動另外一個時 要先解除前一個設定 保全設定 → 保全模式 → 模式0 設定 保全設定→保全模式→模式1 Zwave控制紀錄 Zwave控制紀錄 保全模式名稱:模式0 保全模式名稱:模式1 啟動的情境: Security OFF 啟動的情境: Security ON  $\pmb{\mathbf{v}}$  $\mathbf{v}$ 帳號設定 帳號設定 監控的裝置: 拓樸圖 拓樸圖 裝置新增與移除 裝置新增與移除 客廳大門 密碼鎖設定 密碼鎖設定 版本資訊 版本資訊 保全設定 保全設定

AVA-88 簡易操作

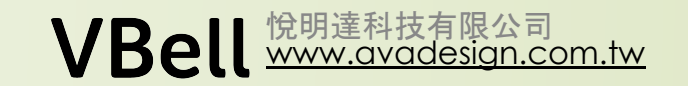

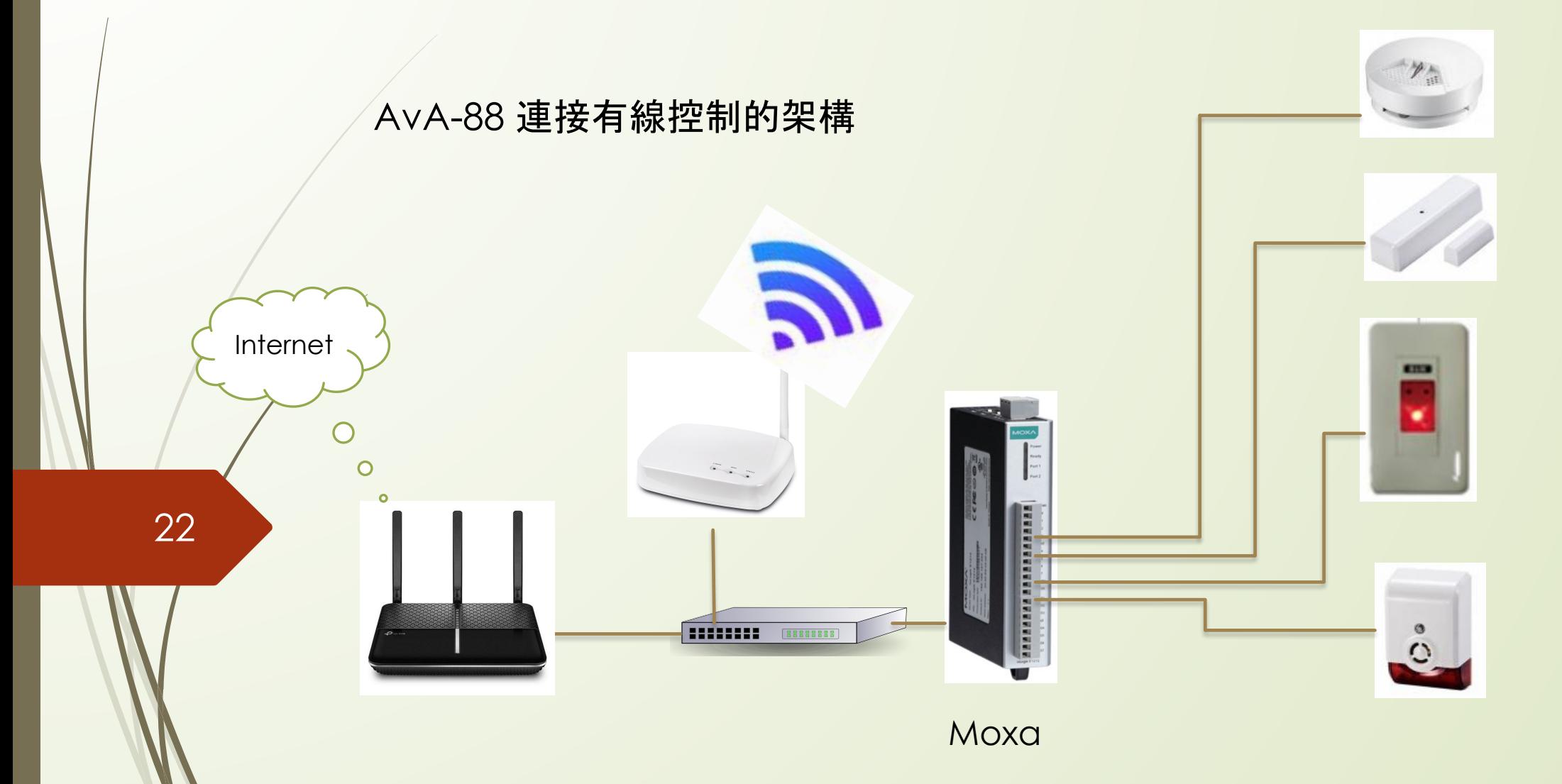

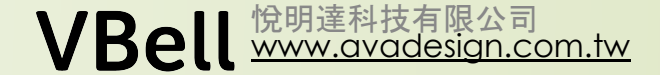

# 實機操作 Q&A

Q: 裝置失聯了, 要如何是好?

- $A$ :
- 由於失聯時Gateway 不會立即嘗試連線, 請依配對方式按配對鍵數次, Gateway 收到訊 號後會將其連線.
- 2. 斷電重開. 裝置重開後請依配對方式按配對鍵數次, Gateway 收到訊號後會將其連線.
- 3. 裝置所在地是否有遮蔽物? 有的話請排除.

#### Q: 配對時要按幾下配對鍵?

A: 一般來說是3下, 有少部分是2下. 多按沒關係. 按鍵式燈控開關要連按6下. 注意: 裝置電量不足時會影響訊號品質.

註: 不要在網頁上設定密碼. 若真的要改密碼請用手機APP 修改.

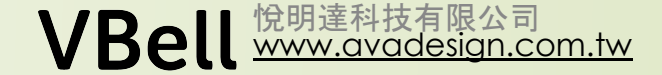

# 實機操作 Q&A

 $A$ :

Q:  $A$ :

Q: APAD-07 有何不一樣的功能?

- 1. 是一顆調光模組, 裝設在天花板內. 保留原有的開關
- 2. 切到開的時候, 會自動調光, 由亮到暗再到亮循環, 直到切到關. 燈泡亮度在切到關時的亮度
- 3. 快速切換開/關時, 會將燈泡開啟或關閉

註: 不要在網頁上設定密碼. 若真的要改密碼請用手機APP 修改.

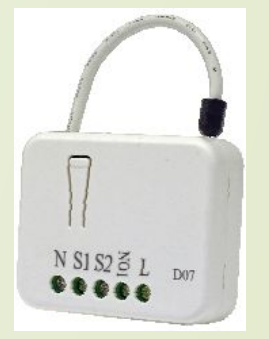

# Z-Wave 與IOS 整合 – 中文語音控制

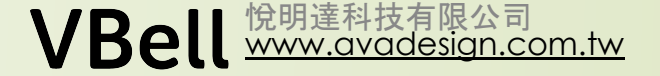

語音控制 - 將來的主流操作方式

- 生活化操作. 要能以口語操作
- 支援中文語音. Google? Amazon?
- 具多樣及擴充性. Homekit ?

• 操作方式

• IOS APP - 使用內建的"家庭" APP

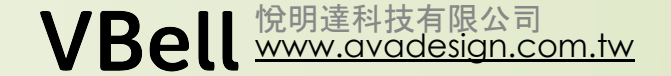

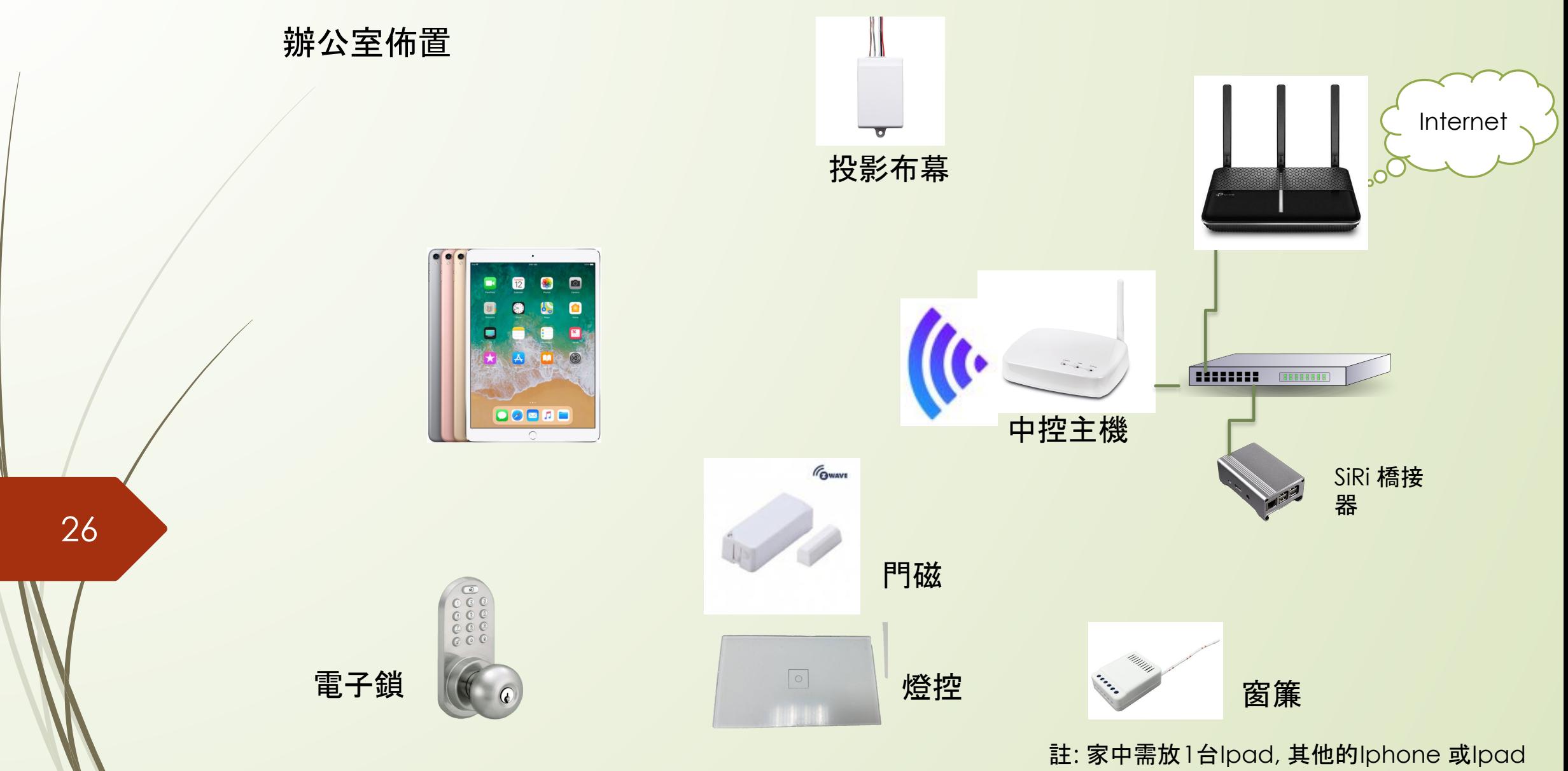

才能由遠方操作.

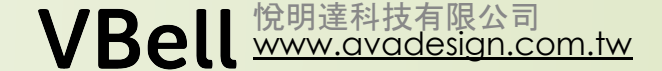

# 實機操作 Q&A

# 使用Favisa APP – 註冊

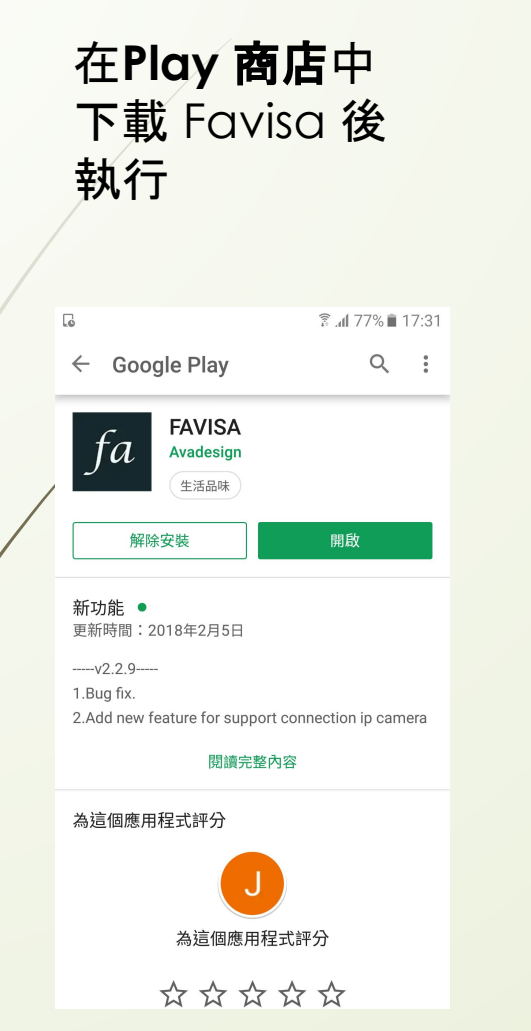

28

如果你不曾申請 過任何悅明達公 司的帳號, 請按" 申請帳號"

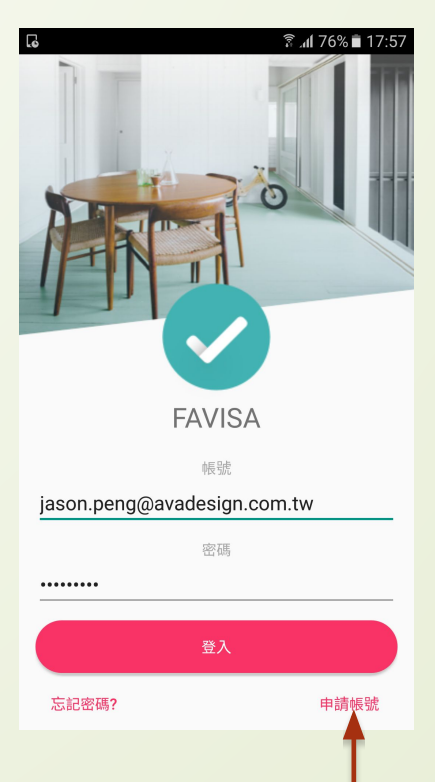

### 輸入正確的 Email, 因為隨後 系統會發驗証信 到信箱中.

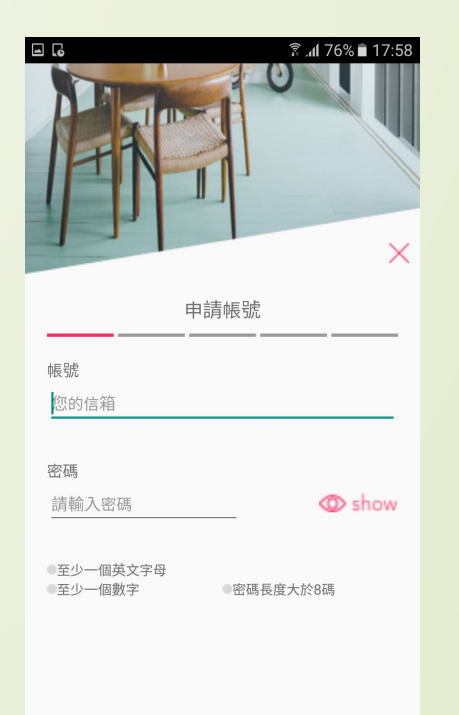

輸入完成後請按 右下方"完成" (畫面上沒有確認 鍵)

[www.avadesign.com.tw](http://www.avadesign.com.tw/)

悅明達科技有限公司

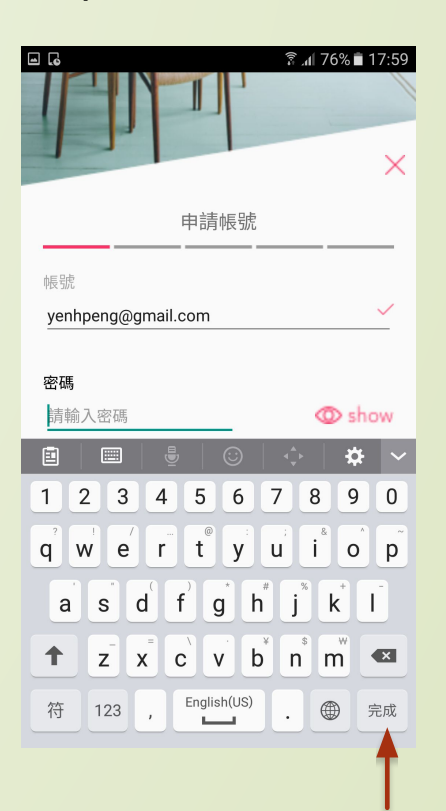

不同手機或許有不同的按鍵 這是以Samsung Galaxy A7 為例

# 使用Favisa APP – 新增AVA-88

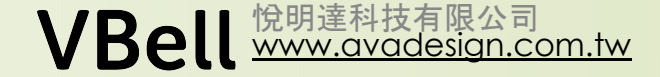

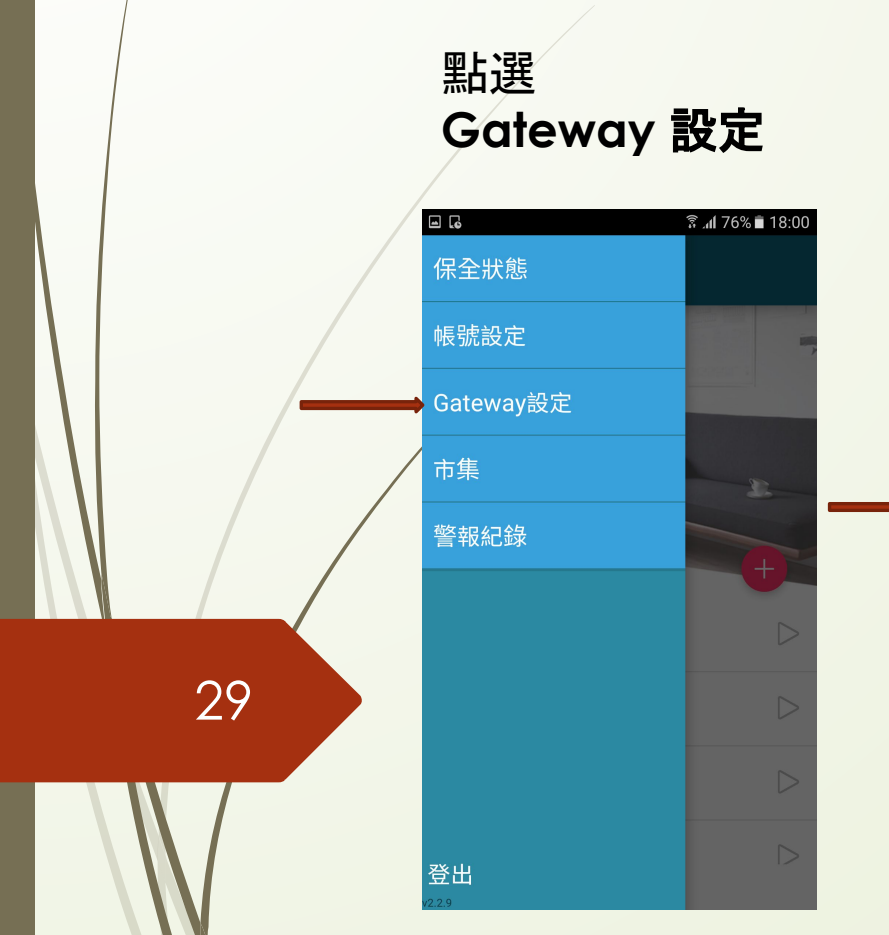

### 點選 新增**Gateway**

**EI G** 

• FAVISA OCEFAFC00F8B

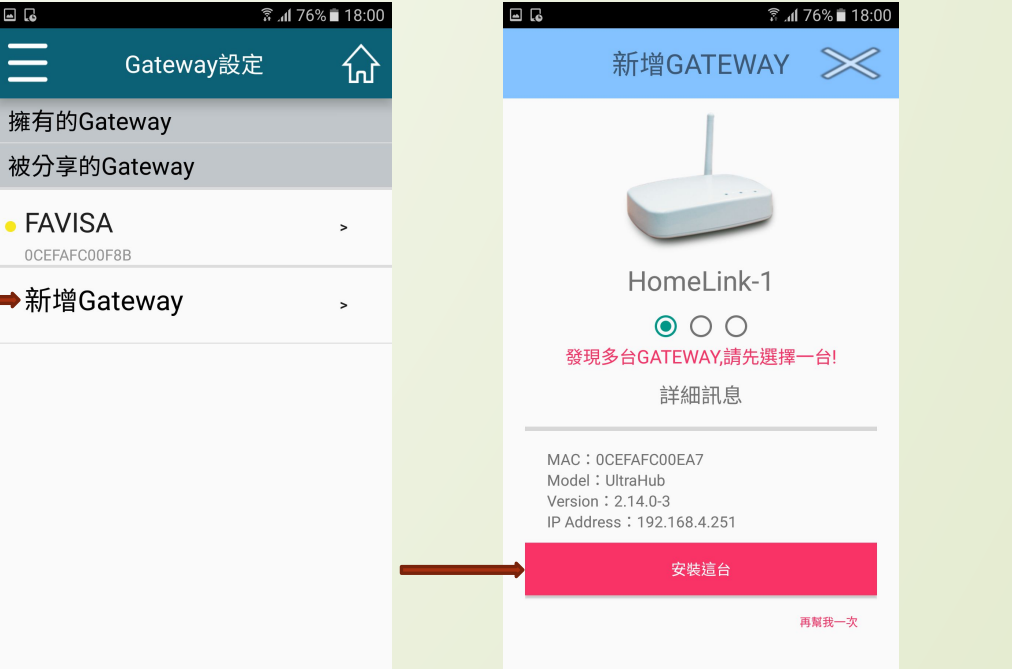

#### 選擇要新增的Gateway 點選"安裝這台"

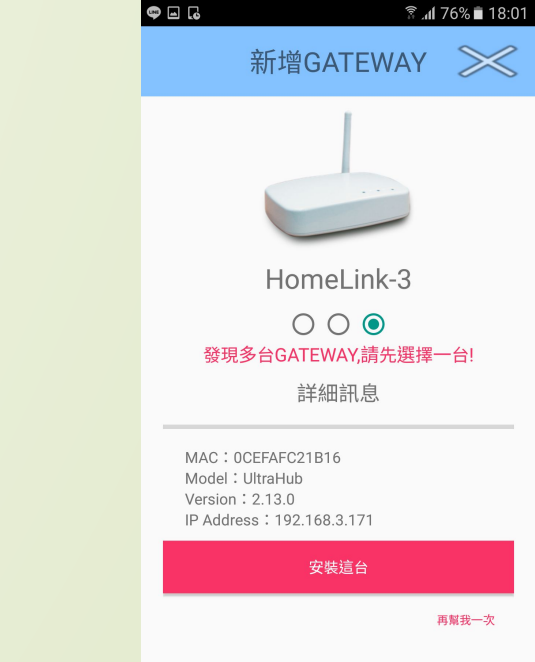

# 使用Favisa APP - 分享使用者

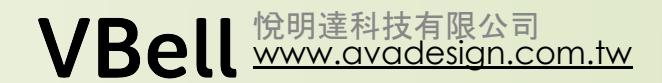

#### \*\* 要擁有者才能分享使用者

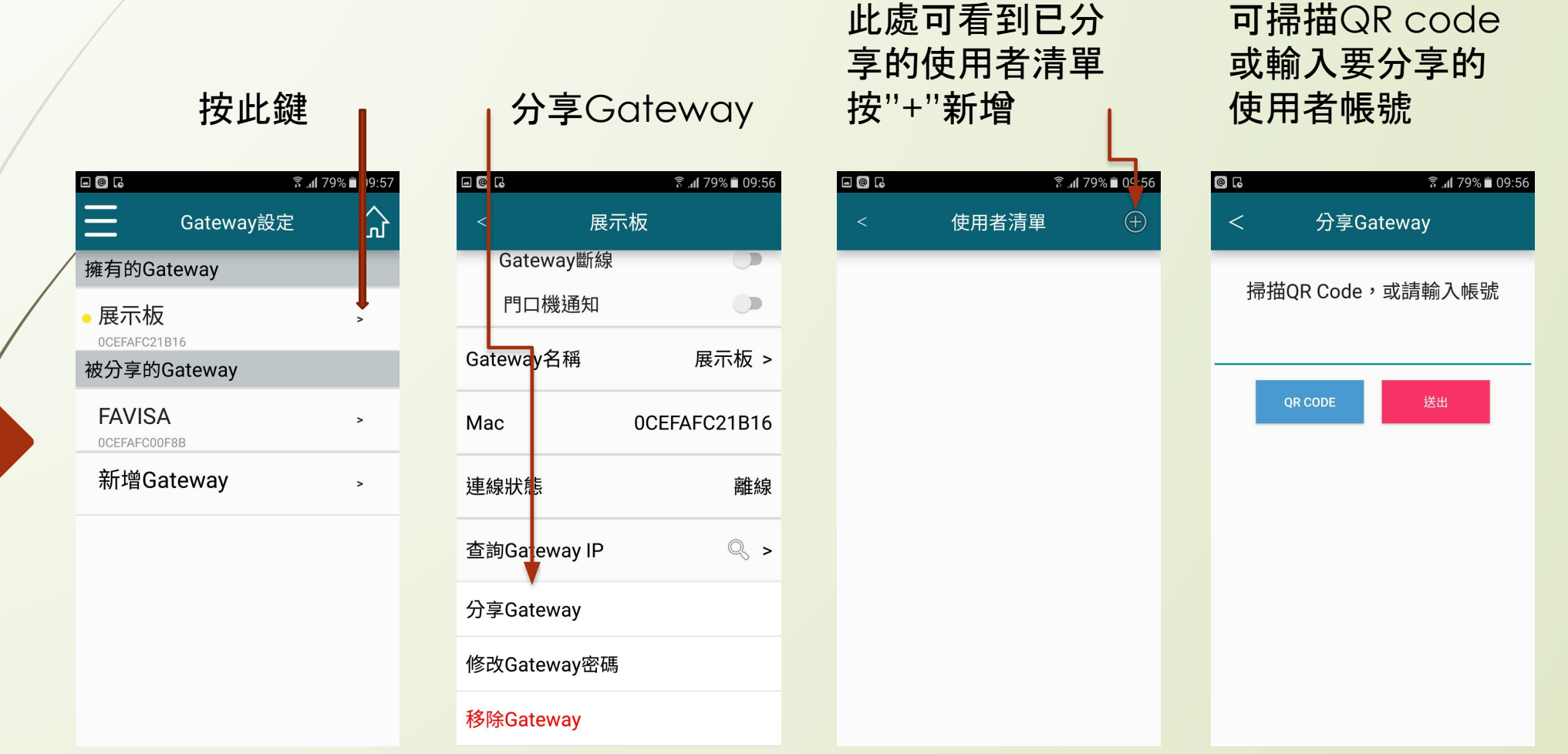